chnoloav

Powered by Azuero Technology

Como habrás notado, ya Internet Explorer dejo de funcionar, y es necesario realizar un paso adicional para entrar al SIACE de MEDUCA.

Enlace del SIACE:

<http://svr01023.meduca.gob.pa/forms/frmservlet?config=siacetrimestre>

Paso 1: Ubica el navegador Microsoft Edge en tu equipo, puede estar en tu escritorio, barra de tareas o lo puedes encontrar en la búsqueda de Windows, consulta la ilustración 1 para ver como es el logo del navegador.

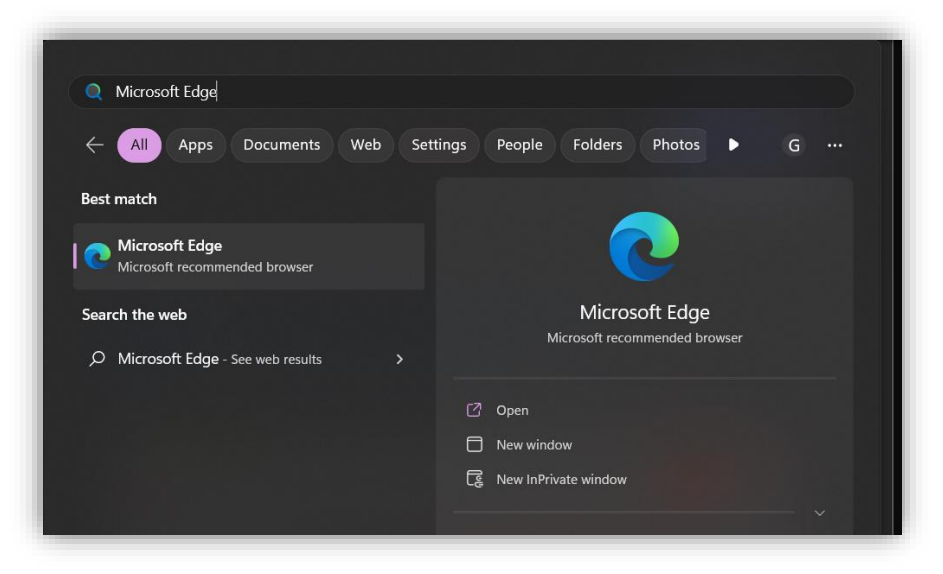

Ilustración 1: Microsoft Edge

Paso 2: Accede al navegador y copia la dirección que tejamos arriba "Enlace del SIACE", una vez empiece a cargar la página dirigete a la "esquina superior derecha" y dale click a "los tres puntitos que aparecen" (Consulta la ilustración 2, los puntitos están encerrados en un rectángulo verde), al darle click a los 3 puntitos se desplegara un "menú", selecciona la opción que aparece en la ilustración 2 encerrada en un rectángulo rojo "Volver a cargar en modo internet explorer".

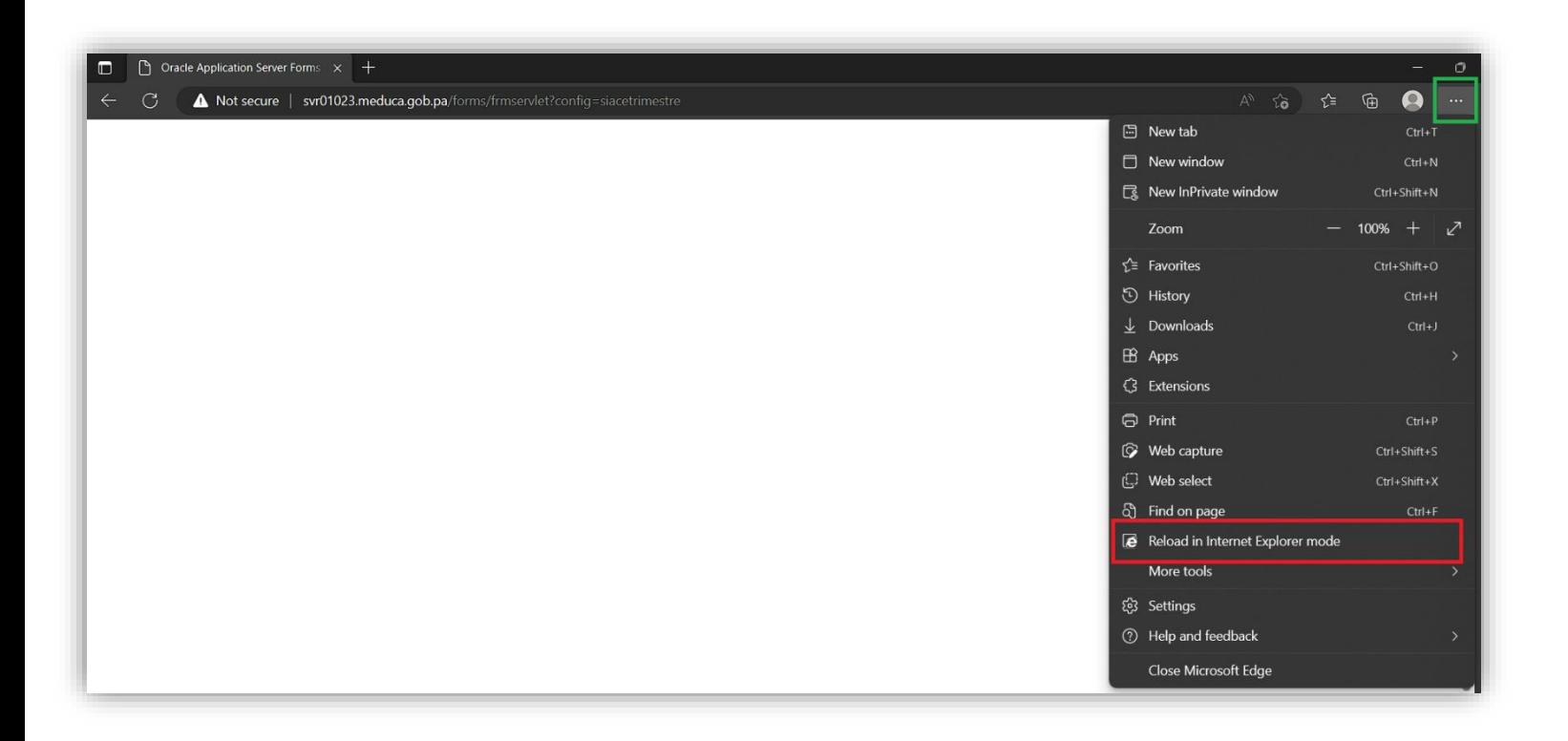

## Ilustración 2: menú

Paso 3: Una vez recargue la página presiona "aceptar, ejecutar o preguntar más tarde", sobre los mensajes que te salgan, nunca le des "actualizar". Y listo.

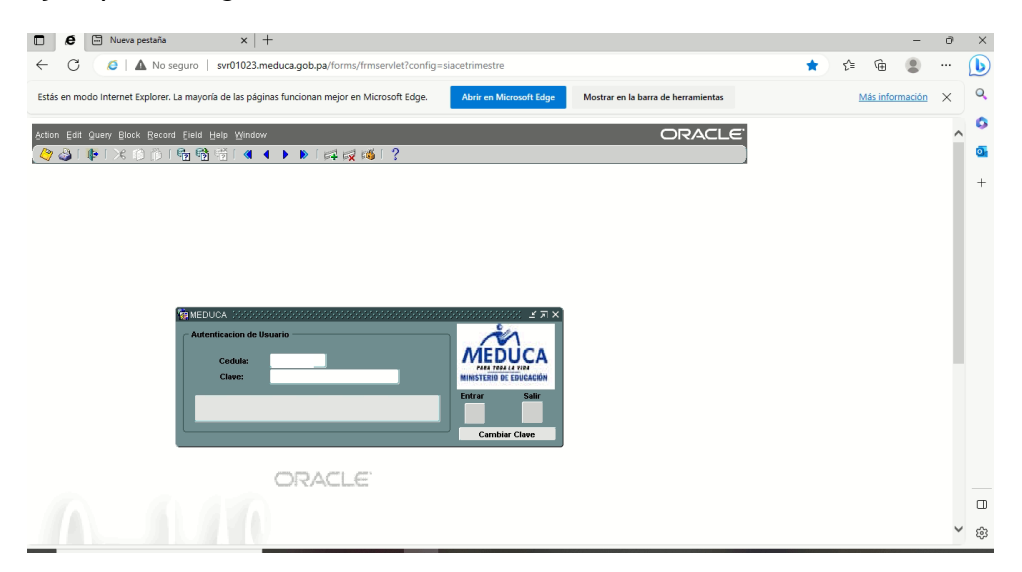

Ilustración 3: SIACE exitoso